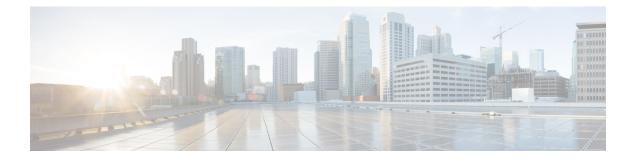

# **Wireless LAN**

- Wireless LAN Overview, on page 1
- Wireless LAN Configuration Task Flow, on page 1

# **Wireless LAN Overview**

This feature removes the need for users to configure WiFi parameters on their phones. You can configure WiFi profiles for them. Devices can then automatically download and apply the WiFi configuration from your system. You can configure a network access profile, which contains further security layers that are related to VPN connectivity and HTTP proxy settings.

## **Wireless LAN Configuration Task Flow**

|        | Command or Action                                                                                                    | Purpose                                                                                                    |
|--------|----------------------------------------------------------------------------------------------------|----------------------------------------------------------------------------------------------------|
| Step 1 | Generate a Phone Feature List                                                                                            | Generate a report to identify devices that wireless LAN profiles.                                                                                              |
| Step 2 | Configure a Network Access Profile, on page 2                                                                            | <b>Optional:</b> Configure a network access profile<br>if you want to configure VPN and HTTP proxy<br>settings that you can link to a wireless LAN<br>profile. |
| Step 3 | Configure a Wireless LAN Profile, on page 2                                                                              | Configure a wireless LAN profile with common<br>WiFi settings to apply to devices or device pools<br>in the enterprise.                                        |
| Step 4 | Configure a Wireless LAN Profile Group, on page 2                                                                        | Group wireless LAN profiles together.                                                                                                    |
| Step 5 | To Link a Wireless LAN Profile Group to a<br>Device or Device Pool, on page 3, perform<br>one of the following subtasks: | After you complete the device link, TFTP adds<br>the wireless LAN profile group to the existing<br>device configuration file, which the device (or             |

#### Procedure

| C | ommand or Action                                                | Purpose                                                       |
|---|-----------------------------------------------------------------|---------------------------------------------------------------|
|   | • Link a Wireless LAN Profile Group to a Device, on page 3      | devices that are tied to a device pool) proceeds to download. |
|   | • Link a Wireless LAN Profile Group to a Device Pool, on page 3 |                                                               |

## **Configure a Network Access Profile**

Configure a network access profile if you want to configure VPN and HTTP proxy settings that you can link to a wireless LAN profile.

#### Procedure

| Step 1 | From Cisco Unified CM Administration, choose Device > Device Settings > Network Access Profile                                                                       |
|--------|----------------------------------------------------------------------------------------------------|
| Step 2 | Click Add New.                                                                                                    |
| Step 3 | Configure the fields in the <b>Network Access Profile Configuration</b> window. For more information on the fields and their configuration options, see Online Help. |
| Step 4 | Click Save.                                                                                                    |

## **Configure a Wireless LAN Profile**

Configure a wireless LAN profile with common WiFi settings to apply to devices or device pools in enterprise.

#### Procedure

| Step 1 | From Cisco Unified CM Administration, choose Device > Device Settings > Wireless LAN Profile                                                                       |
|--------|----------------------------------------------------------------------------------------------------|
| Step 2 | Click Add New.                                                                                                    |
| Step 3 | Configure the fields in the <b>Wireless LAN Profile Configuration</b> window. For more information on the fields and their configuration options, see Online Help. |
| Step 4 | Click Save.                                                                                                    |

## **Configure a Wireless LAN Profile Group**

Group your wireless LAN profiles.

Procedure

Step 1From Cisco Unified CM Administration, choose Device > Device Settings > Wireless LAN Profile Group.

Step 2 Click Add New.

Step 3 Configure the fields in the Wireless LAN Profile Group Configuration window. For more information on the fields and their configuration options, see Online Help.
 Step 4 Click Save.

## Link a Wireless LAN Profile Group to a Device or Device Pool

After you complete the device link, TFTP adds the wireless LAN profile group to the existing device configuration file, which the device (or devices tied to a device pool) proceeds to download.

### Procedure

|        | Command or Action                                                | Purpose |
|--------|------------------------------------------------------------------|---------|
| Step 1 | Link a Wireless LAN Profile Group to a Device, on page 3         |         |
| Step 2 | Link a Wireless LAN Profile Group to a Device<br>Pool, on page 3 |         |

### Link a Wireless LAN Profile Group to a Device

#### Procedure

| Step 1<br>Step 2 | From Cisco Unified CM Administration, choose <b>Device</b> > <b>Phone</b> .<br>Perform one of the following tasks:                                                                                    |  |
|------------------|----------------------------------------------------------------------------------------------------|--|
|                  | <ul> <li>Click Find to enter search criteria and choose an existing device from the resulting list.</li> <li>Click Add New, and choose the device type from the Phone Type drop-down list.</li> </ul> |  |
| Step 3<br>Step 4 | From the <b>Wireless LAN Profile Group</b> drop-down list, choose a wireless LAN profile group that you created. Click <b>Save</b> .                                                                  |  |

### Link a Wireless LAN Profile Group to a Device Pool

If you link a wireless LAN profile group at the device and device pool level, your system uses the device pool setting.

### Procedure

- Step 1From Cisco Unified CM Administration, choose System > Device Pool.
- **Step 2** Perform one of the following tasks:
  - Click Find to enter search criteria and choose an existing device pool from the resulting list.
  - Click Add New.
- Step 3 From the Wireless LAN Profile Group drop-down list, choose a wireless LAN profile group that you created.

Step 4 Click Save.